# eticadata<br>**ERP**.13

# SOFTWARE DE GESTÃO EMPRESARIAL

Para gerir o sucesso da sua empresa

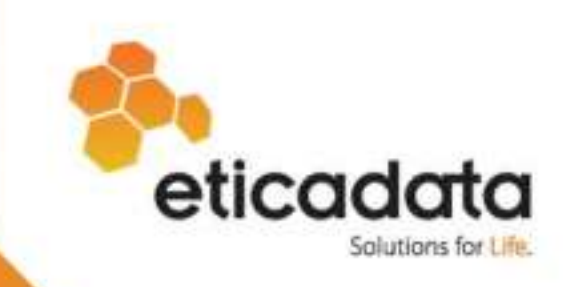

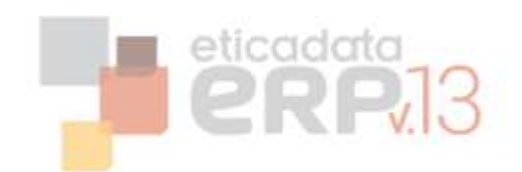

# Conteúdo

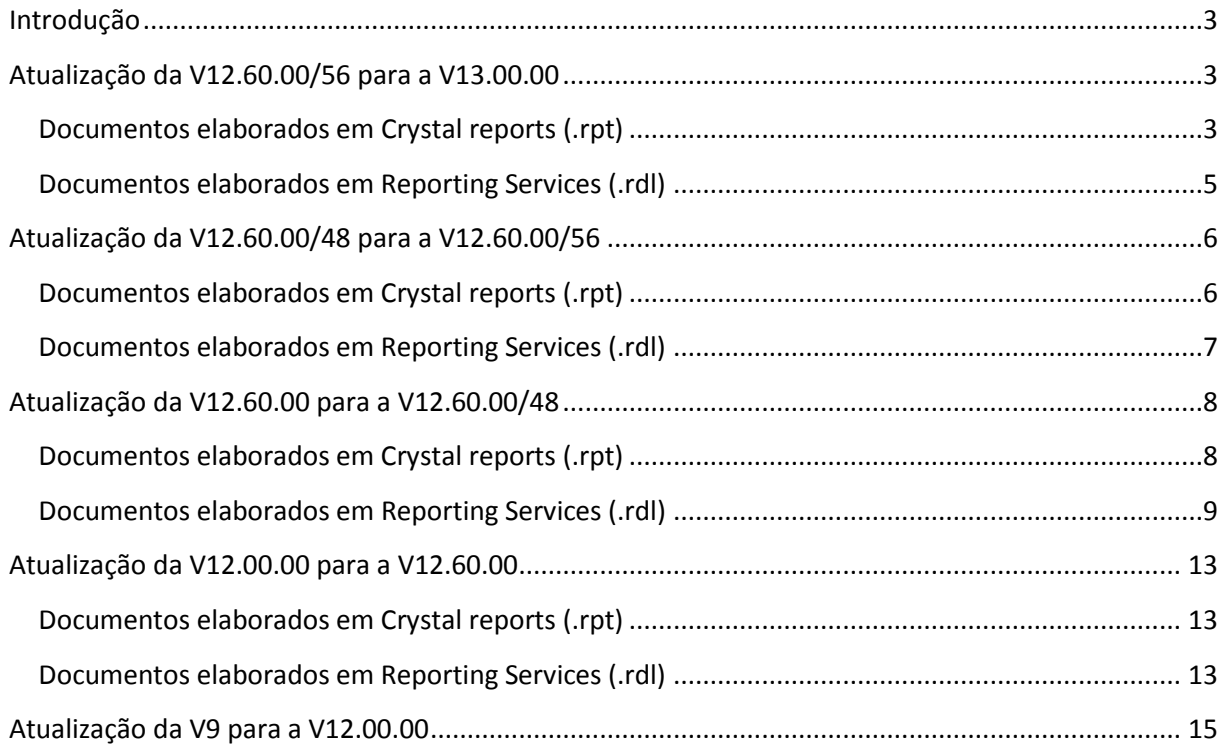

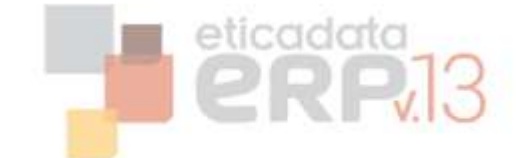

# <span id="page-2-0"></span>**Introdução**

Este documento tem por objetivo informar as alterações efetuadas aos reports que suportam os documentos emitidos pelo ERP eticadata dirigida sobretudo ao técnico / implementador dos parceiros eticadata.

Estas alterações deverão ser usadas pelos parceiros para replicar nos reports personalizados as alterações feitas aos documentos distribuídos pelo ERP e que vão sofrendo inovações ao longo do tempo.

# <span id="page-2-1"></span>**Atualização da V12.60.00/56 para a V13.00.00**

Para dar suporte às alterações introduzidas no Ofício Circulado 50001/2013 é necessário alterar os documentos de vendas.

#### <span id="page-2-2"></span>**Documentos elaborados em Crystal reports (.rpt)**

1. Criar parâmetro com o nome "FormatoData" e por defeito preencher com o texto "dd-MMyyyy";

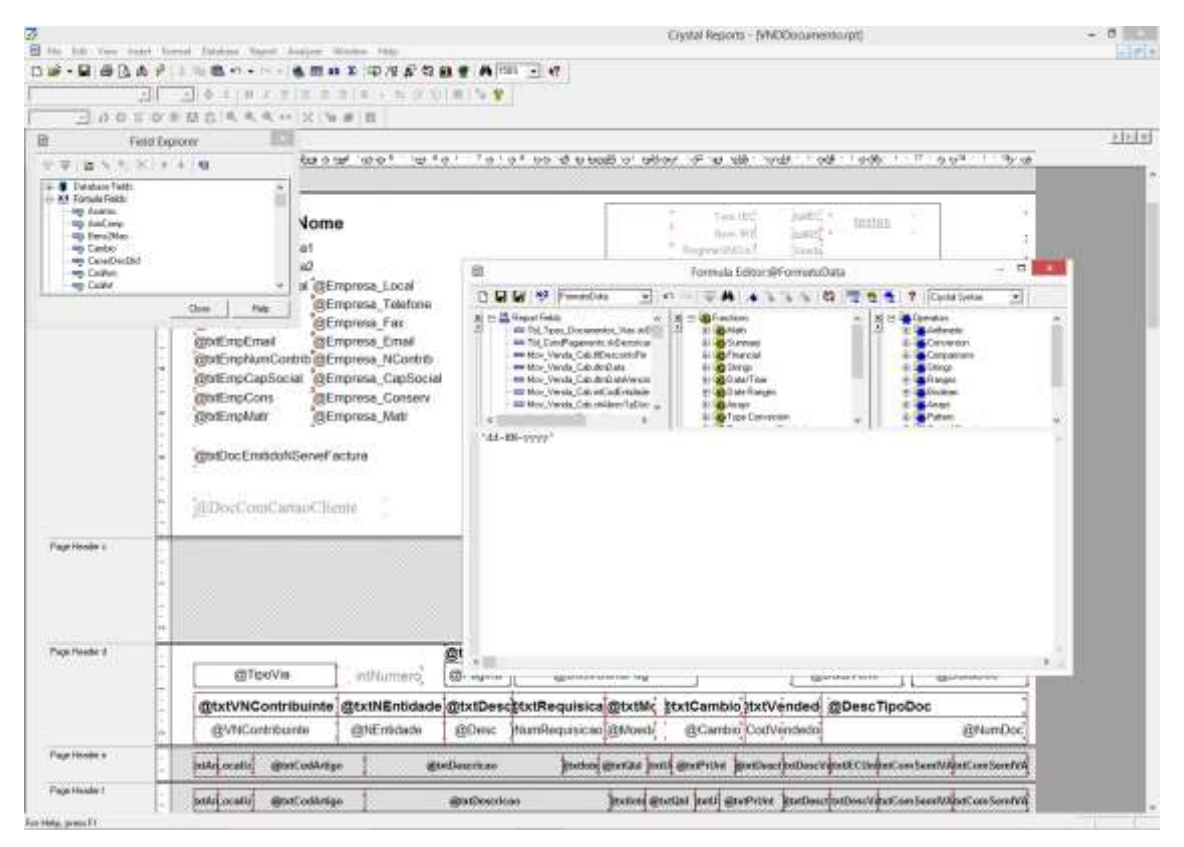

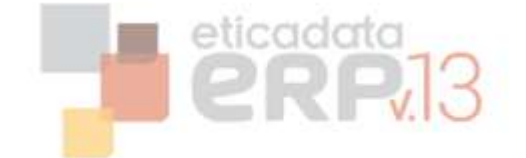

2. Editar objeto "@DataDoc";

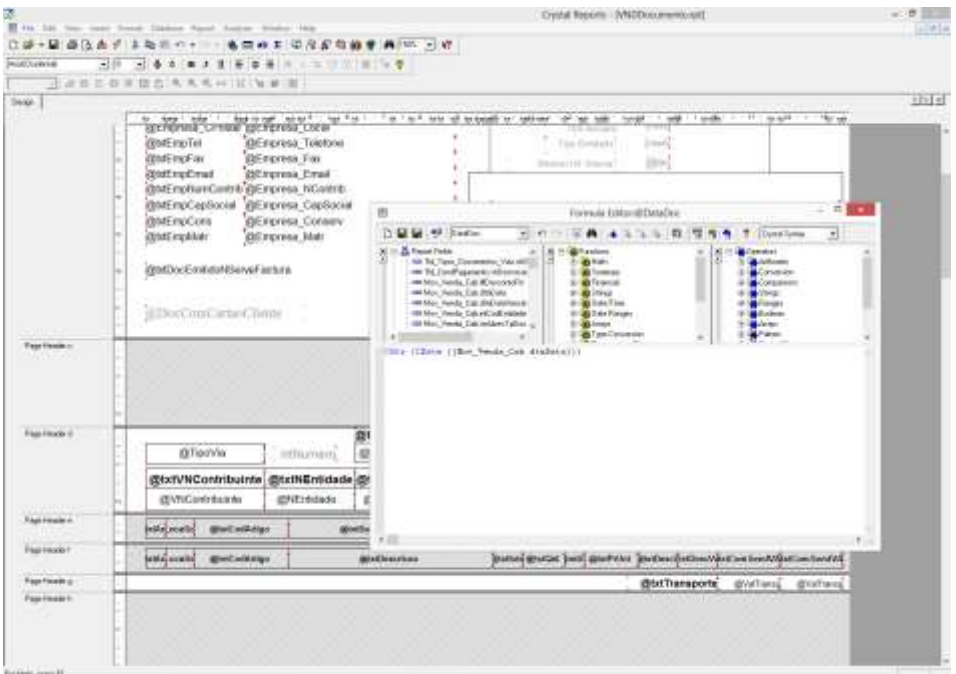

3. Alterar o valor da expressão (no caso do exemplo: CStr (CDate ({Mov\_Venda\_Cab.dtmData})) pela nova expressão:

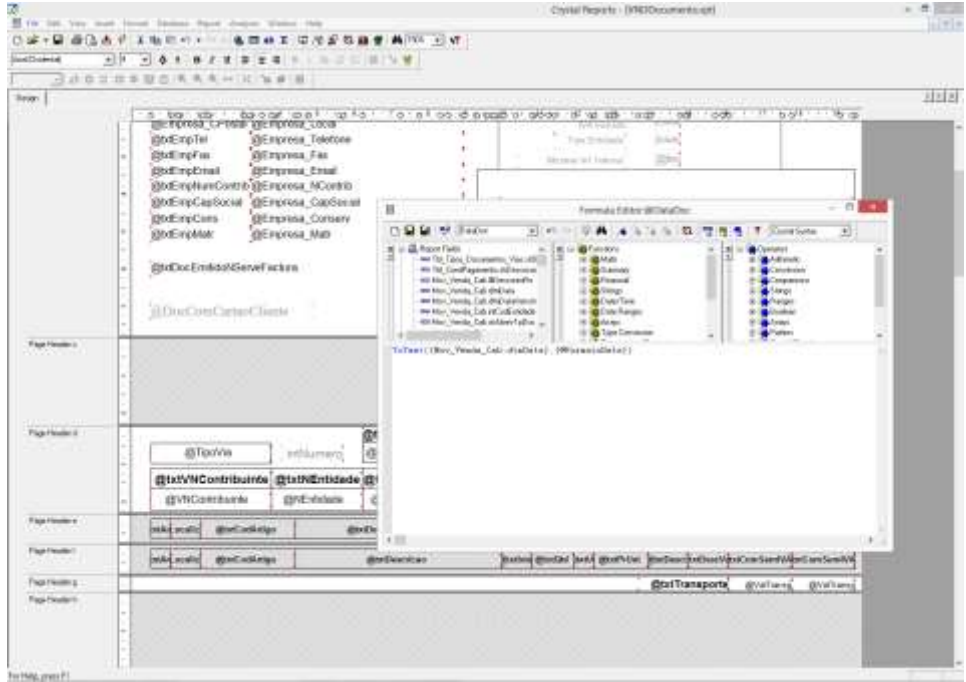

a. ToText({Mov\_Venda\_Cab.dtmData},{@FormatoData})

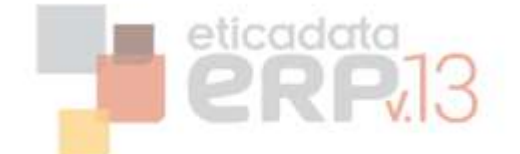

# <span id="page-4-0"></span>**Documentos elaborados em Reporting Services (.rdl)**

1. Criar parâmetro com o nome "FormatoData" e nos valores por defeito para a opção "Specify values" adicionar o texto "dd-MM-yyyy";

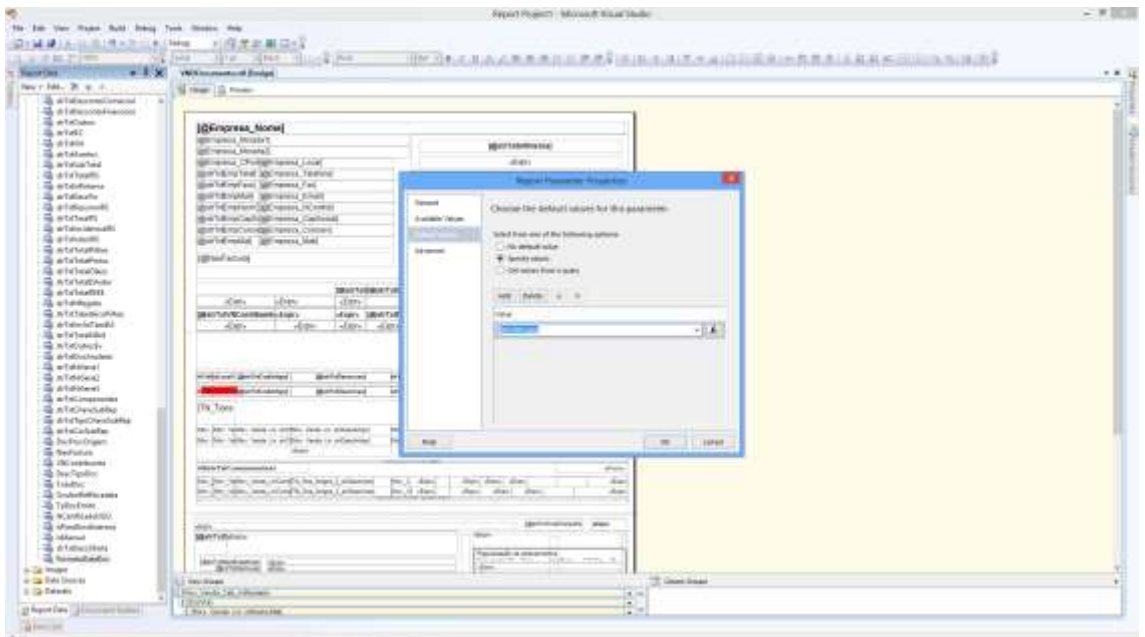

2. Na expressão que preenche a data do documento:

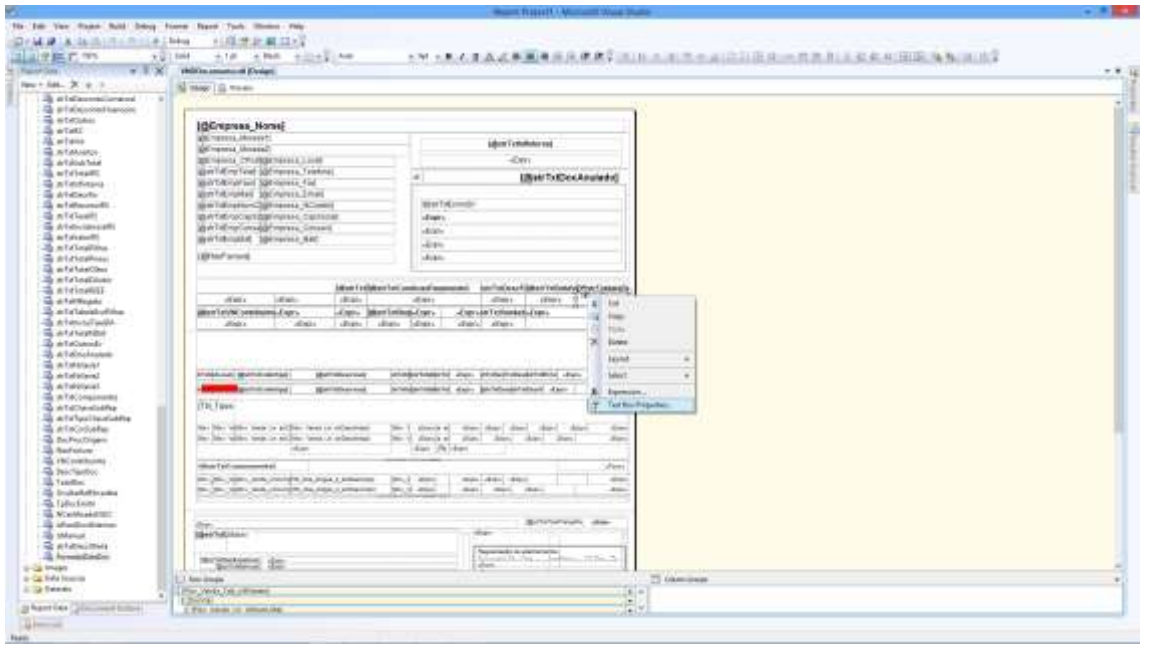

a. Alterar o nome da expressão para "fldDataDocumento" (Text Box Properties -> Name);

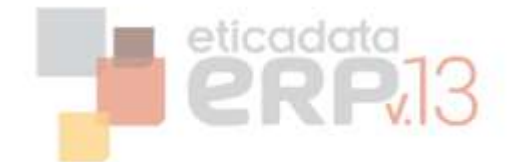

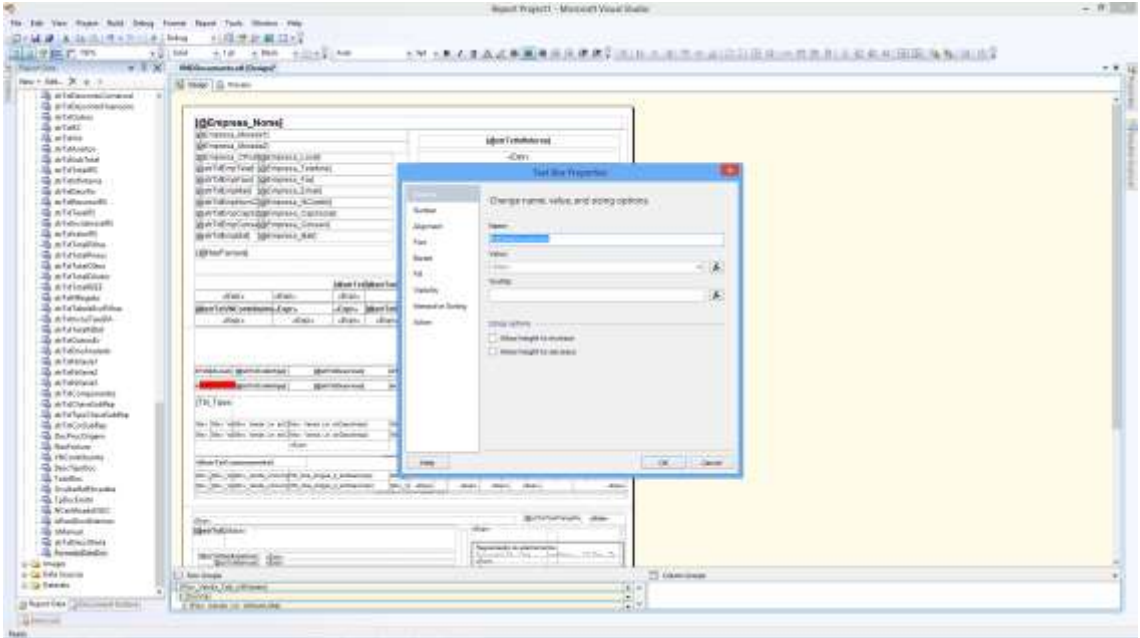

- b. Alterar o valor da expressão substituindo o texto (caso exista) "dd-MM-yyyy" pelo texto "Parameters!FormatoData.Value" (nome do parâmetro criado no ponto 1).
- c. O valor da expressão deve ficar com um texto semelhante ao seguinte: "=Format(ReportItems!textbox81.Value, Parameters!FormatoData.Value)" devendo variar apenas o nome da textbox (textbox81 para o exemplo dado);

# <span id="page-5-0"></span>**Atualização da V12.60.00/48 para a V12.60.00/56**

OS documentos de compras e vendas relativos a guias de transporte ou de remessa, quer nas compras quer nas vendas sofreram alterações ao nível do local de carga e descarga que passaram a suportar uma morada.

#### <span id="page-5-1"></span>**Documentos elaborados em Crystal reports (.rpt)**

- As formulas 'LocalCarga' e 'LocalDescarga' foram alteradas. Deverão ser copiadas dos respectivos documentos distribuídos.

- As formulas 'LocalCarga' e 'LocalDescarga' passaram a ter activa a propriedade 'Can Grow' até 3 linhas.

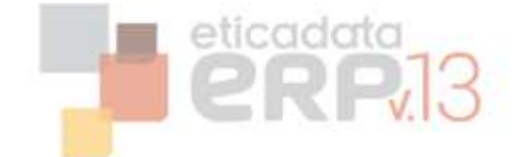

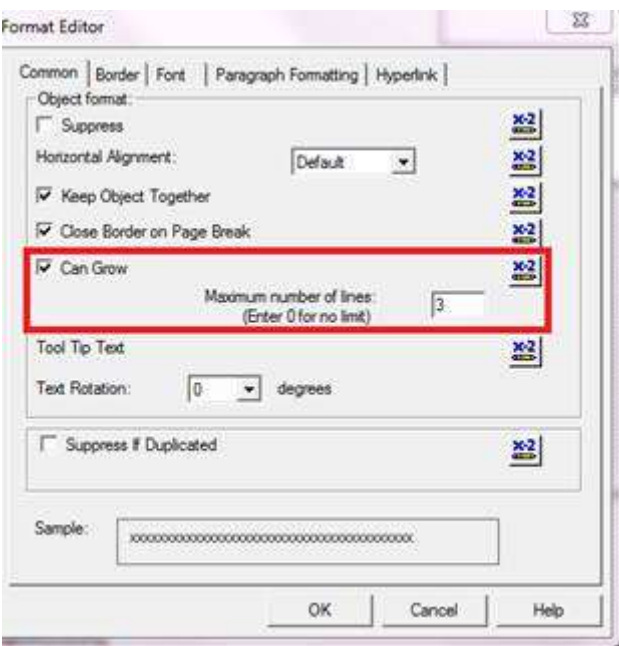

# <span id="page-6-0"></span>**Documentos elaborados em Reporting Services (.rdl)**

Foram acrescidos os seguintes campos: fldCargaMorada, fldCargaEnderecoAdicional, fldCargaLocalidade, fldCargaCodPostal, fldCargaCodPais, fldDescargaMorada, fldDescargaEnderecoAdicional, fldDescargaLocalidade, fldDescargaCodPostal, fldDescargaCodPais. Estes campos devem ser copiados dos respetivos documentos distribuídos de base.

#### in secref Rectangle

**EM TEXIDOXINGOFACIOLA TEXIDOX**<br>EM flacargaMorada Text Box Text Box did CargaEnderecoAdicional Text Box **Libi fldCargaLocalidade** Text Box **In fldCargaCodPostal** Text Box **InitialCargaCodPais** Text Box hi fidDescargaEnderecoAdicional Text Box **Ibi fidDescargaMorada** Text Box **Jabi fidDescargaLocalidade** Text Box **Ibi fidDescargaCodPostal** Text Box **Abi fidDescargaCodPais** Text Box **Abi** ResultadoCarga Text Box **In ResultadoDescarga** Text Box

- Os campos referentes ao local de carga (textbox29) e local de descarga (textbox114) passaram a ter ativa a propriedade 'Allow height to increase' (estes são o nome dos campos no VNDDocumento.rdl)

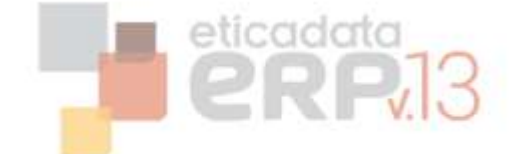

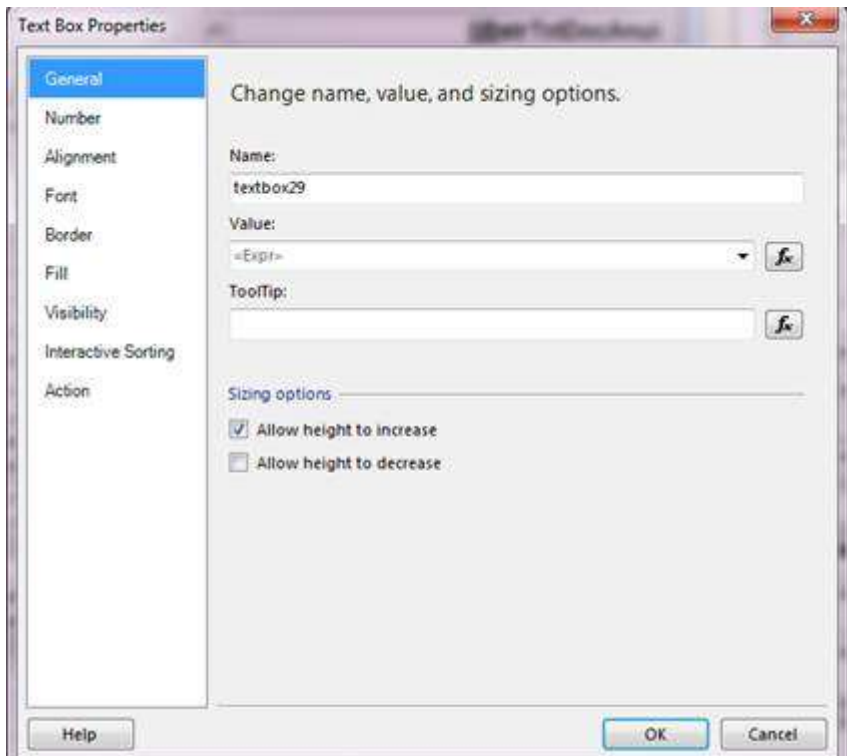

# <span id="page-7-0"></span>**Atualização da V12.60.00 para a V12.60.00/48**

As configurações de documentos de liquidações de clientes e de fornecedores sofreram alguns ajustes, para dar resposta aos requisitos legais do IVA de caixa.

Não obstante, está assegurada a compatibilidade dos reports personalizados em uso na revisão base 12.60.00, pelo que, apenas será necessário ajustar esses reports, caso os utilizadores optem pelo Regime de IVA de Caixa.

Deste modo, os utilizadores que possuam documentos de liquidação personalizados e pretendam emiti-los no âmbito do regime de caixa, deverão seguir as indicações abaixo, ou, em alternativa, voltar a personalizar os documentos com base nos disponibilizados por defeito.

# <span id="page-7-1"></span>**Documentos elaborados em Crystal reports (.rpt)**

#### **Alterações Resumo IVA:**

- o Os reports alterados foram: LiqRecibo.rpt e LiqReciboPorMoeda.rpt
	- o Procedimentos para actualizar as fórmulas no report personalizado:
		- **Efectuar o "Verify database"\**
	- o As fórmulas acrescentadas aos respectivos reports foram as seguintes:
		- @IncidenciaVIva2, @IncidenciaVIva3, @IncidenciaVIva4, @TaxaIva2, @TaxaIva3, @TaxaIva4, @ValorIva2, @ValorIva3, @ValorIva4
		- Procedimentos para actualizar os campos no report personalizado:

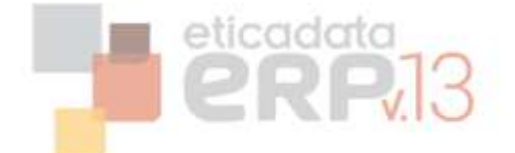

- Passar a partir do report standard (Copy & Paste) os campos
- o As fórmulas alteradas aos respectivos reports foram as seguintes:
	- @IncidenciaVIva1, @TaxaIva1, @ValorIva1 e @txtRegIva
	- **Procedimentos para actualizar os campos no report personalizado:** 
		- Passar a partir do report standard (Copy & Paste) a expressão dos mesmos campos
		- Passar a partir do report standard (Copy & Paste) a expressão de Supress dos mesmos campos
	- Condição de visibilidade da secção do quadro de resumo do iva
	- Procedimentos para actualizar a fórmula no report personalizado:
		- Com botão direito do rato, por cima da secção do grupofooter#5, aceder à opção de menu Format Section
		- Passar a partir do report standard (Copy & Paste) a fórmula de supress do grupo
- o **No caso do LiqReciboPorMoeda.rpt será necessário ainda actualizar o report com as alterações necessárias á certificação - ver informação técnica da revisão V12.60.00**
- Alterações Linhas de Detalhe de pendentes liquidados: taxa IVA:
	- o Os reports alterados foram: LiqRecibo.rpt e LiqReciboPorMoeda.rpt
		- o Os campos alterados aos respectivos reports foram as seguintes:
			- @ExigivelTaxaIVA
			- o Procedimentos para actualizar os campos no report personalizado:
				- Passar a partir do report standard (Copy & Paste) a expressão da propriedade Hidden do mesmo campo
- Alterações Reports de Regularização (Vendas e Compras)
	- o Os reports alterados foram: LIQRegularizacaoVND.rpt e LIQRegularizacaoCMP.rpt
		- o As fórmulas alteradas aos respectivos reports foram as seguintes:
			- @txtRegIva
		- o Procedimentos para actualizar os campos no report personalizado:
			- Passar a partir do report standard (Copy & Paste) a expressão da propriedade Hidden do mesmo campo

# <span id="page-8-0"></span>**Documentos elaborados em Reporting Services (.rdl)**

- Alterações Resumo IVA:
	- o Os reports alterados foram: LiqRecibo.rdl e LiqReciboPorMoeda.rdl
		- o Os campos acrescidos aos respectivos reports foram os seguintes:

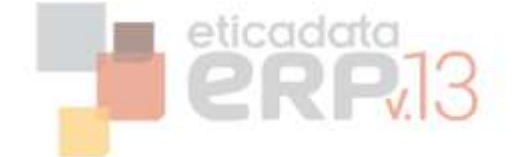

- Mov\_Liquidacao\_Cab\_intIVACodTaxa1
- Mov Liquidacao Cab intIVACodTaxa2
- Mov Liquidacao Cab intIVACodTaxa3
- Mov\_Liquidacao\_Cab\_intIVACodTaxa4
- Mov Liquidacao Cab fltIVATaxa1
- Mov Liquidacao Cab fltIVATaxa2
- Mov\_Liquidacao\_Cab\_fltIVATaxa3
- Mov\_Liquidacao\_Cab\_fltIVATaxa4
- Mov Liquidacao Cab fltIVAIncidencia1
- Mov\_Liquidacao\_Cab\_fltIVAIncidencia2
- Mov\_Liquidacao\_Cab\_fltIVAIncidencia3
- Mov Liquidacao Cab fltIVAIncidencia4
- o Procedimentos para acrescentar os campos no report personalizado:
	- Alterar a Query do mapa acrescentando as linhas ao select: Mov Liquidacao Cab.intIVACodTaxa1 AS Mov\_Liquidacao\_Cab\_intIVACodTaxa1,

Mov\_Liquidacao\_Cab.intIVACodTaxa2 AS Mov Liquidacao Cab intIVACodTaxa2,

Mov Liquidacao Cab.intIVACodTaxa3 AS Mov Liquidacao Cab intIVACodTaxa3,

Mov\_Liquidacao\_Cab.intIVACodTaxa4 AS Mov\_Liquidacao\_Cab\_intIVACodTaxa4,

Mov Liquidacao Cab.fltIVATaxa1 AS Mov Liquidacao Cab fltIVATaxa1,

Mov\_Liquidacao\_Cab.fltIVATaxa2 AS Mov\_Liquidacao\_Cab\_fltIVATaxa2,

Mov\_Liquidacao\_Cab.fltIVATaxa3 AS Mov\_Liquidacao\_Cab\_fltIVATaxa3,

Mov Liquidacao Cab.fltIVATaxa4 AS Mov\_Liquidacao\_Cab\_fltIVATaxa4,

Mov\_Liquidacao\_Cab.fltIVAIncidencia1 AS Mov Liquidacao Cab fltIVAIncidencia1,

Mov Liquidacao Cab.fltIVAIncidencia2 AS Mov Liquidacao Cab fltIVAIncidencia2,

Mov\_Liquidacao\_Cab.fltIVAIncidencia3 AS Mov\_Liquidacao\_Cab\_fltIVAIncidencia3,

Mov Liquidacao Cab.fltIVAIncidencia4 AS Mov Liquidacao Cab fltIVAIncidencia4,

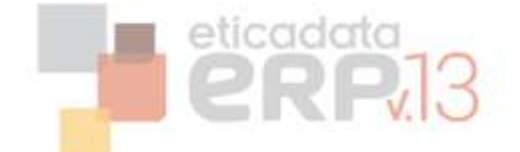

ou,

Passar a partir do report standard (Copy & Paste) a Query na totalidade

Para aceder à query: No Report Data, na secção DataSets, no DataSet1, com botão direito do rato aceder à opção DataSet Properties – quadro Query

- o Acrescentar os novos campos à lista de campos do report
	- Mov\_Liquidacao\_Cab\_intIVACodTaxa1
	- Mov\_Liquidacao\_Cab\_intIVACodTaxa2
	- Mov Liquidacao Cab intIVACodTaxa3
	- Mov Liquidacao Cab intIVACodTaxa4
	- Mov Liquidacao Cab fltIVATaxa1
	- Mov Liquidacao Cab fltIVATaxa2
	- Mov Liquidacao Cab fltIVATaxa3
	- Mov Liquidacao Cab fltIVATaxa4
	- Mov\_Liquidacao\_Cab\_fltIVAIncidencia1
	- Mov Liquidacao Cab fltIVAIncidencia2
	- Mov\_Liquidacao\_Cab\_fltIVAIncidencia3
	- Mov Liquidacao Cab fltIVAIncidencia4

No Report Data, na secção DataSets, no DataSet1, com botão direito do rato aceder à opção Add Calculated Field, clicar no botão Add e indicar nos 2 campos o nome dos novos campos

- o Colocar os campos no design do report:
	- Textbox19, Textbox20, Textbox21, Textbox22, Textbox23, Textbox24, Textbox26, Textbox27 e Textbox28 para o LiqRecibo
	- Textbox20, Textbox21, Textbox22, Textbox23, Textbox24, Textbox26, Textbox27, Textbox30 e Textbox31 para o LiqReciboPorMoeda
		- o Procedimentos para actualizar os campos no report personalizado:
			- Passar a partir do report standard (Copy & Paste) os novos campos do quadro de resumo de iva
	- Rectangle10 para o LiqRecibo e Rectangle4 para o LiqReciboPorMoeda
		- Procedimentos para actualizar os campos no report personalizado:
			- o Passar a partir do report standard (Copy & Paste) o campo
- o Os campos alterados aos respectivos reports foram as seguintes:
	- Textbox14, Textbox3, Textbox16, Textbox17 para o LiqRecibo
	- Textbox4, Textbox16, Textbox14, Textbox3 para o LiqReciboPorMoeda
		- Procedimentos para actualizar os campos no report personalizado:

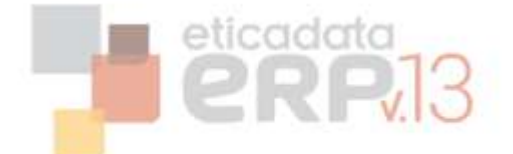

- o Passar a partir do report standard (Copy & Paste) a expressão do mesmo campo
- o Copiar também a expressão da propriedade Hidden
- Rectangle7 para o LiqRecibo e para o LiqReciboPorMoeda
	- Procedimentos para actualizar os campos no report personalizado:
		- o Passar a partir do report standard (Copy & Paste) a expressão da propriedade Hidden
- o **No caso do LiqReciboPorMoeda.rpt será necessário ainda actualizar o report com as alterações necessárias à certificação - ver informação técnica da revisão V12.60.00**
- Alterações Linhas de Detalhe de pendentes liquidados: taxa IVA:
	- o Os reports alterados foram: LiqRecibo.rdl e LiqReciboPorMoeda.rdl
		- o Os campos alterados aos respectivos reports foram as seguintes:
			- **Textbox71 e Textbox72**
		- o Procedimentos para actualizar os campos no report personalizado:
			- Passar a partir do report standard (Copy & Paste) a expressão da propriedade Hidden do mesmo campo
- Alterações Reports de Regularização (Vendas e Compras):
	- o Os reports alterados foram: LIQRegularizacaoVND.rdl e o respectivo subreport subVNDRegulIVA bem como o report LIQRegularizacaoCMP.rdl e o respectivo subreport subCMPRegulIVA
		- o LIQRegularizacaoVND.rdl e report LIQRegularizacaoCMP.rdl
			- o Os parâmetros acrescentados á ligação para o subreport foram os seguintes:
				- **B** bitExigivelIVA
				- o Procedimentos para criar os parâmetros no report personalizado:
					- Seleccionar o subreport e com o com botão direito do rato aceder á opção de menu SubReport Properties, seleccionar a opção Parameters. Clicar na opção Add e Colocar as mesmas definições do parâmetro dos reports standard para o parâmetro bitExigivelIVA
		- o subreport subVNDRegulIVA e subreport subCMPRegulIVA
			- o Os parâmetros acrescentados aos respectivos subreports foram os seguintes:
				- @strTxtIvaCx e @bitExigivelIVA
				- o Procedimentos para criar os parâmetros no report personalizado:
					- No Report Data, aceder á secção Parameters e com botão direito do rato aceder á opção de menu Add Parameter
					- Colocar as mesmas definições do parâmetro dos reports standard (para aceder ao parâmetro do report standard: No Report Data, aceder á secção Parameter, expandi-la, seleccionar o parâmetro e com botão direito do rato aceder á opção de menu Parameter Properties)
			- o Os campos alterados aos respectivos reports foram as seguintes:

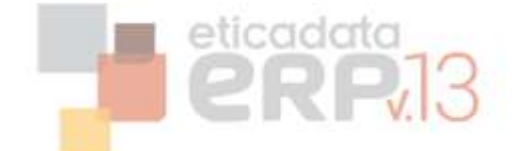

- textbox1
- o Procedimentos para actualizar os campos no report personalizado:
	- Passar a partir do report standard (Copy & Paste) a expressão do mesmo campo

# <span id="page-12-0"></span>**Atualização da V12.00.00 para a V12.60.00**

As configurações de documentos de vendas e de compras sofreram alguns ajustes, nomeadamente, acréscimo da linha para as quantidades oferta e inclusão do código de identificação AT, para os documentos de transporte, na fórmula da certificação do documento.

Por esse motivo, é possível que os reports personalizados não fiquem compatíveis com a revisão 12.60.00 e terão de sofrer alguns ajustes, de acordo com a seguir referido.

# <span id="page-12-1"></span>**Documentos elaborados em Crystal reports (.rpt)**

- Alterações Fórmula Certificação (Documentos de Vendas e Compras)
	- o As fórmulas alteradas aos respectivos reports foram as seguintes:
		- **■** @InfImpressao
	- o Procedimentos para actualizar as fórmulas no report personalizado:
		- **Efectuar o "Verify database"\**
- Alterações Qtd Oferta (Documentos de Vendas) Opcional:
	- o Procedimentos para actualizar as fórmulas no report personalizado:
	- o Acrescentar dois novos group footer acima do group footer já existente Mov\_Venda\_lin.intNumLinha
		- Com botão direito do rato, por cima da secção dos grupos, aceder à opção de menu Format Section
		- Localizar e seleccionar o Group Footer Mov\_Venda\_lin.intNumLinha e Inserir dois novos group footer's
		- O Group Footer já existente deverá ficar após os dois novos grupos
		- Passar a partir do report standard (Copy & Paste) a fórmula de supress dos dois novos grupos criados
		- Passar a partir do report standard (Copy & Paste) os objectos de cada um dos dois novos grupos

# <span id="page-12-2"></span>**Documentos elaborados em Reporting Services (.rdl)**

- Alterações Fórmula Certificação (Documentos de Vendas e Compras):
	- o Os campos acrescidos aos respectivos reports foram os seguintes:
		- **Mov Venda Cab strATDocCodeID**
	- o Procedimentos para acrescentar os campos no report personalizado:

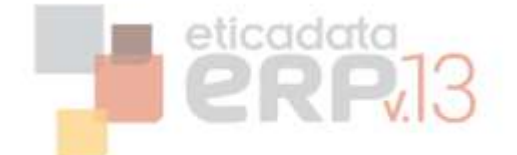

- Alterar a Query do mapa acrescentando a linha ao select: Mov\_Venda\_Cab.strATDocCodeID AS Mov\_Venda\_Cab\_strATDocCodeID ou,
- Passar a partir do report standard (Copy & Paste) a Query na totalidade

Para aceder à query: No Report Data, na secção DataSets, no DataSet1, com botão direito do rato aceder á opção DataSet Properties – quadro Query

o Acrescentar o novo campo Mov\_Venda\_Cab\_strATDocCodeID à lista de campos do report

No Report Data, na secção DataSets, no DataSet1, com botão direito do rato aceder à opção Add Calculated Field, clicar no botão Add e indicar nos 2 campos o nome do campo Mov Venda Cab strATDocCodeID

- o Os campos alterados aos respectivos reports foram as seguintes: **\*** textboxHASH
- o Procedimentos para actualizar os campos no report personalizado:
	- Passar a partir do report standard (Copy & Paste) a expressão do mesmo campo
- Alterações Qtd Oferta (Documentos de Vendas) Opcional:
	- o Os parâmetros acrescentados aos respectivos reports foram os seguintes:
		- @strTxtDescOferta
		- o Procedimentos para criar os parâmetros no report personalizado: Acrescentar o parâmetro: @strTxtDescOferta
			- No Report Data, aceder á secção Parameters e com botão direito do rato aceder á opção de menu Add Parameter
			- Colocar as mesmas definições do parâmetro dos reports standard (para aceder ao parâmetro do report standard: No Report Data, aceder á secção Parameter, expandi-la, seleccionar o parâmetro e com botão direito do rato aceder á opção de menu Parameter Properties)
		- o Os campos acrescidos aos respectivos reports foram os seguintes:
			- Mov Venda Lin fltQtdOferta
		- o Procedimentos para acrescentar os campos no report personalizado:
			- Alterar a query do mapa acrescentando a linha ao select: Mov\_Venda\_Lin.fltQtdOferta AS Mov\_Venda\_Lin\_fltQtdOferta ou Passar a partir do report standard (Copy & Paste) a Query na totalidade

Para aceder á query: No Report Data, na secção DataSets, no DataSet1, com botão direito do rato aceder á opção DataSet Properties – quadro Query

- o Acrescentar o novo campo Mov\_Venda\_Lin\_fltQtdOferta á lista de campos do report No Report Data, na secção DataSets, no DataSet1, com botão direito do rato aceder á opção Add Calculated Field, clicar no botão Add e indicar nos 2 campos o nome do campo Mov\_Venda\_Lin\_fltQtdOferta
- o As novas secções acrescidas aos respectivos reports foram as seguintes:
	- Secção de Qtd Oferta (abaixo da secção de details das linhas)
- o Procedimentos para criar a nova secção no report personalizado:

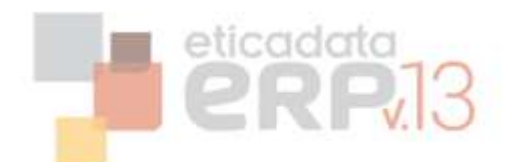

- Seleccionar a última linha de details, com botão direito do rato Insert Row ->Below
- Indicar a condição de visibilidade da secção: Passar a partir do report standard (Copy & Paste) a condição de visibilidade (para aceder á condição de visibilidade: com botão direito do rato Row Visibility \ Show or hide based on expression e clicar no botão da fórmula da expressão)
- Passar a partir do report standard (Copy & Paste) os objectos dessa secção (1 rectângulo e 3 textbox's)

# <span id="page-14-0"></span>**Atualização da V9 para a V12.00.00**

A evolução de reports da V9 para a V12 não implica a criação de fórmulas ou grupos. Deverá apenas consultar no [documento técnico da V12](http://parceiros.eticadata.pt/uploads/applications/InfoV12.pdf), a secção "**Cuidados a ter na migração da V9 para a V12**" o tópico referente aos reports.

Data da última actualização: 04/11/2013